## **Pour envoyer un Fax (avec authentification)**

1- Sélectionner l'option Courriel

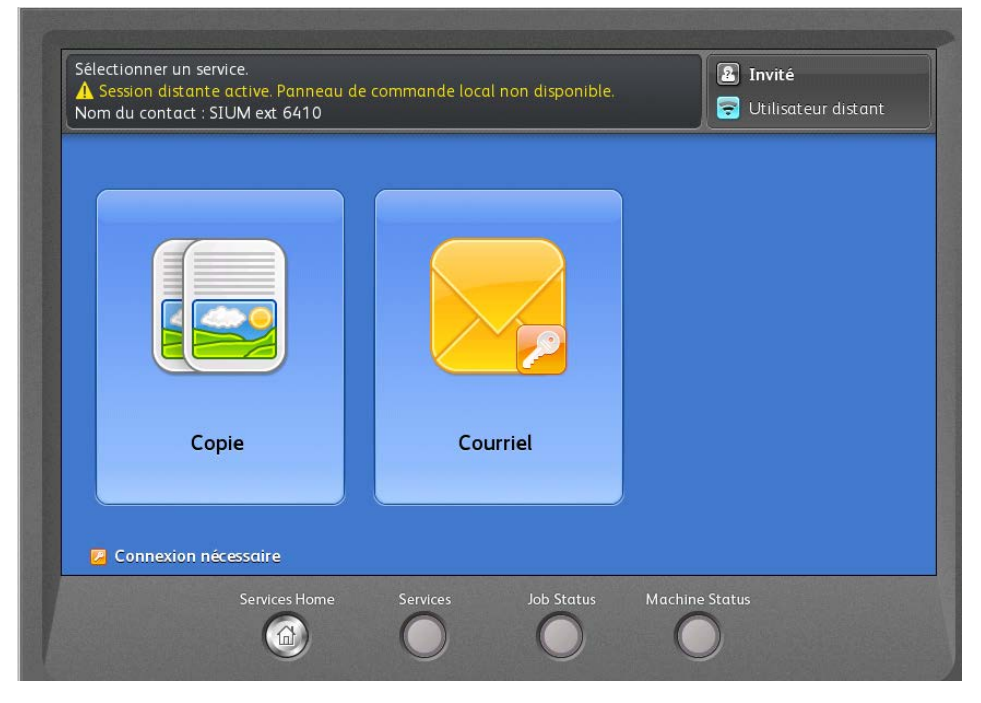

2- Authentification sur le réseau de l'UdeM (nom d'utilisateur et UNIP)

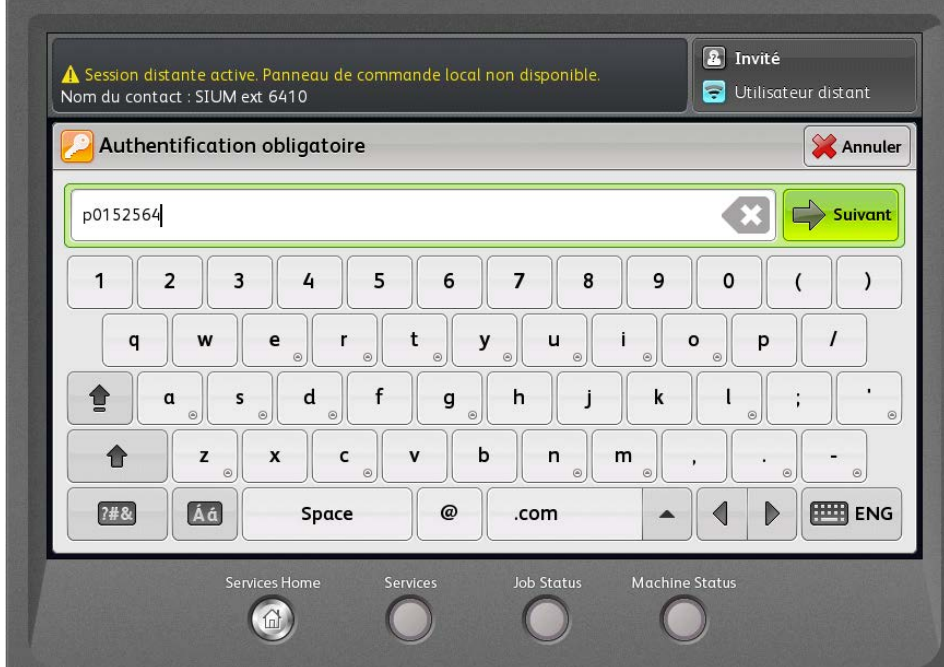

NB avec l'authentification, votre courriel est automatiquement ajouté comme destinataire. Si vous ne voulez pas une copie du document numérisé, pesez sur votre courriel et choisissez supprimer ce destinataire.

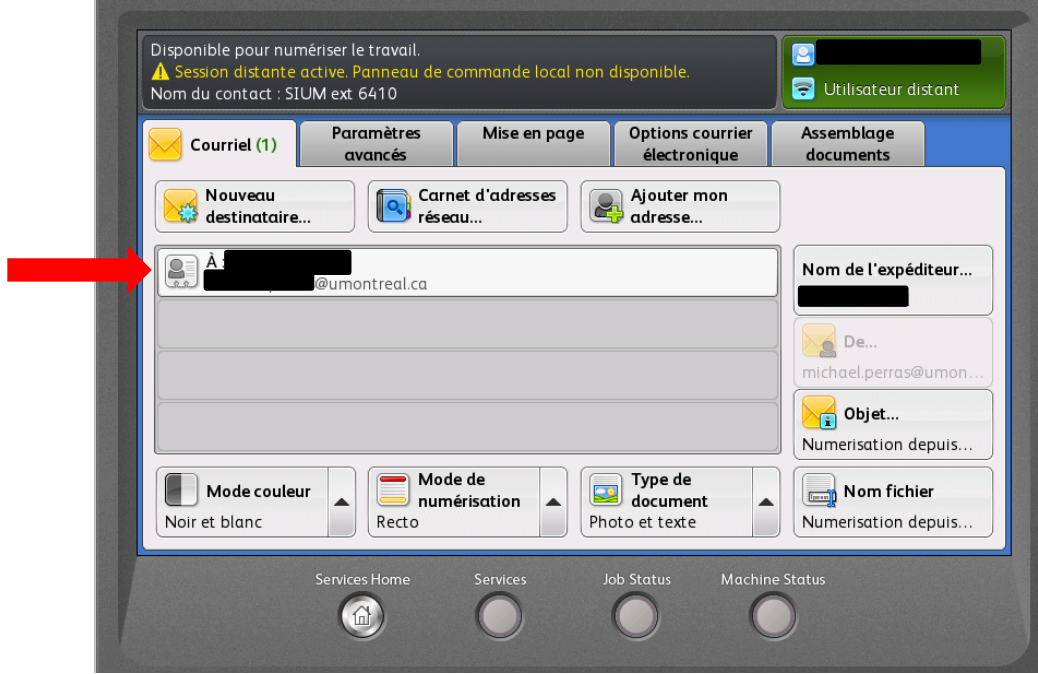

5- pour ajouter un numéro de fax, cliquer sur nouveau destinataire

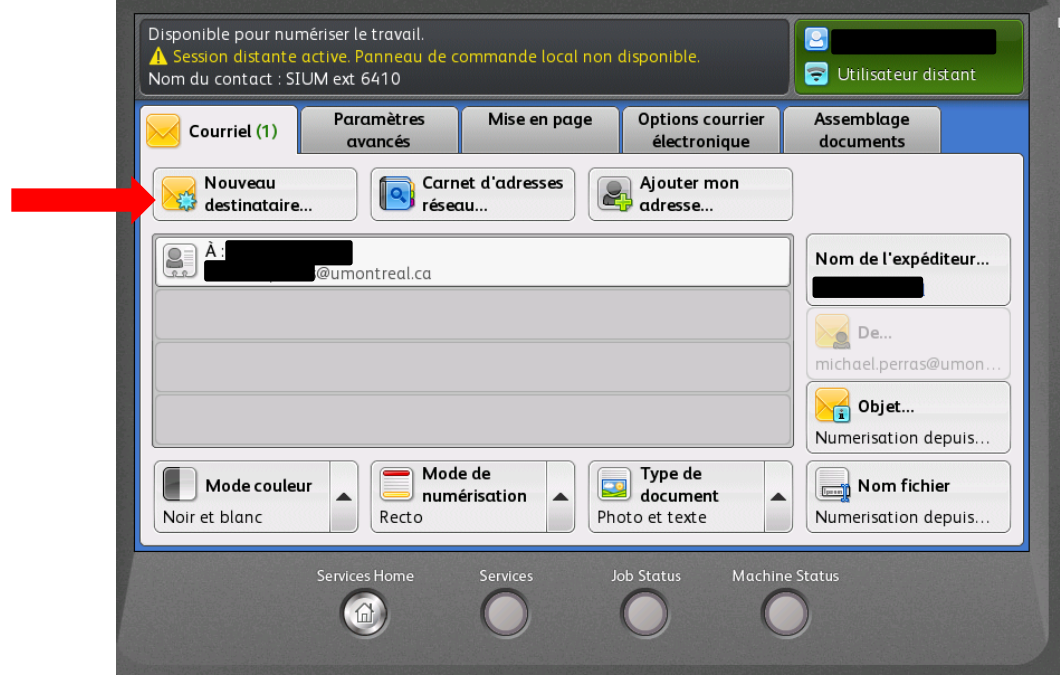

6- Inscrire le numéro de fax, cliquer sur ajouter, puis fermer

## ATTENTION

- **Ne pas mettre de 9** avant le numéro
- Si c'est un fax longue distance, **ajouter le 1**
- Toujours inscrire **@fax.umontreal.ca** après le numéro

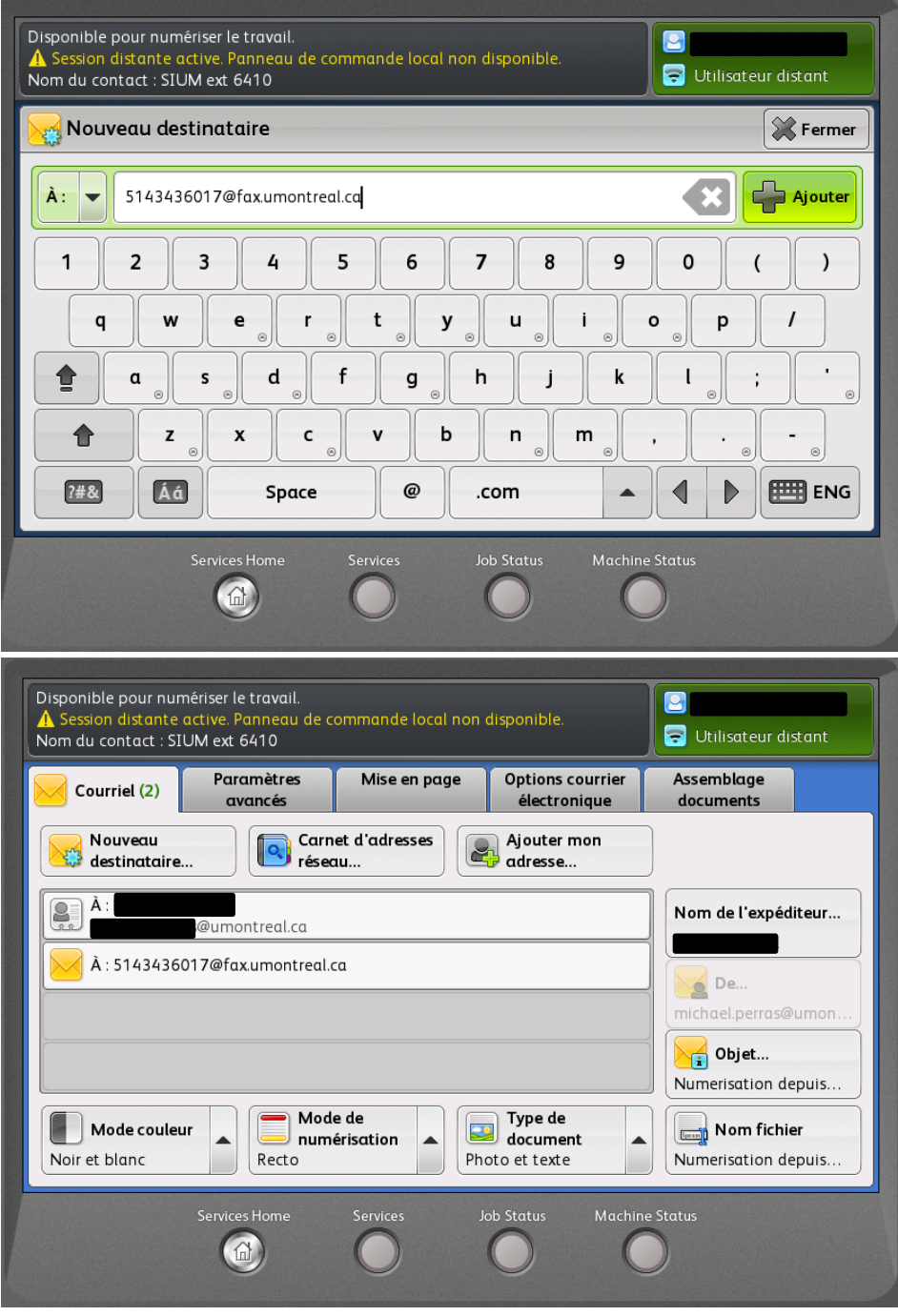

7- Appuyer sur le bouton **Marche**